#### 2-3 入札書の提出

(1)《入札金額》及び《くじ番号》を入力し、内訳書などの添付書類を添付した後で、「入札 書」画面の【提出内容確認】ボタンをクリックします。

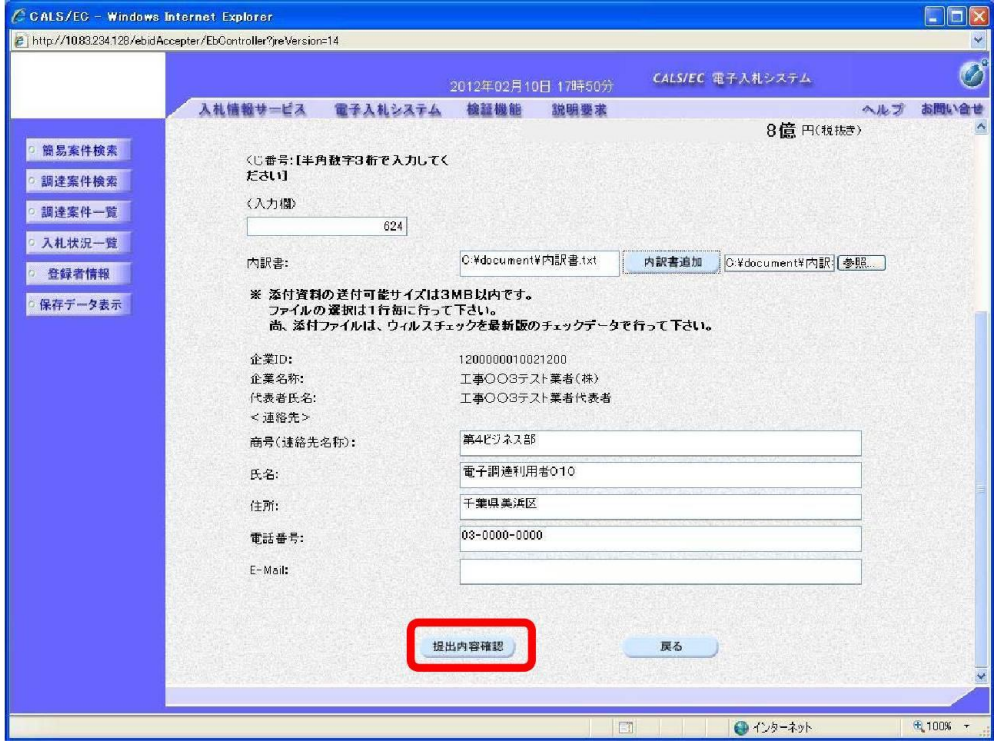

- (2) 確認画面が表示されますので、
	- Step 1 《入札金額》、《くじ番号》、内訳書などの添付書類を確認し、【印刷】ボタンを クリックして、印刷画面を表示し、印刷をします。

入札書を印刷後に【入札書提出】ボタンをクリックします。 Step 2 ※内容に間違いがある場合には、【戻る】ボタンをクリックして修正を行います。

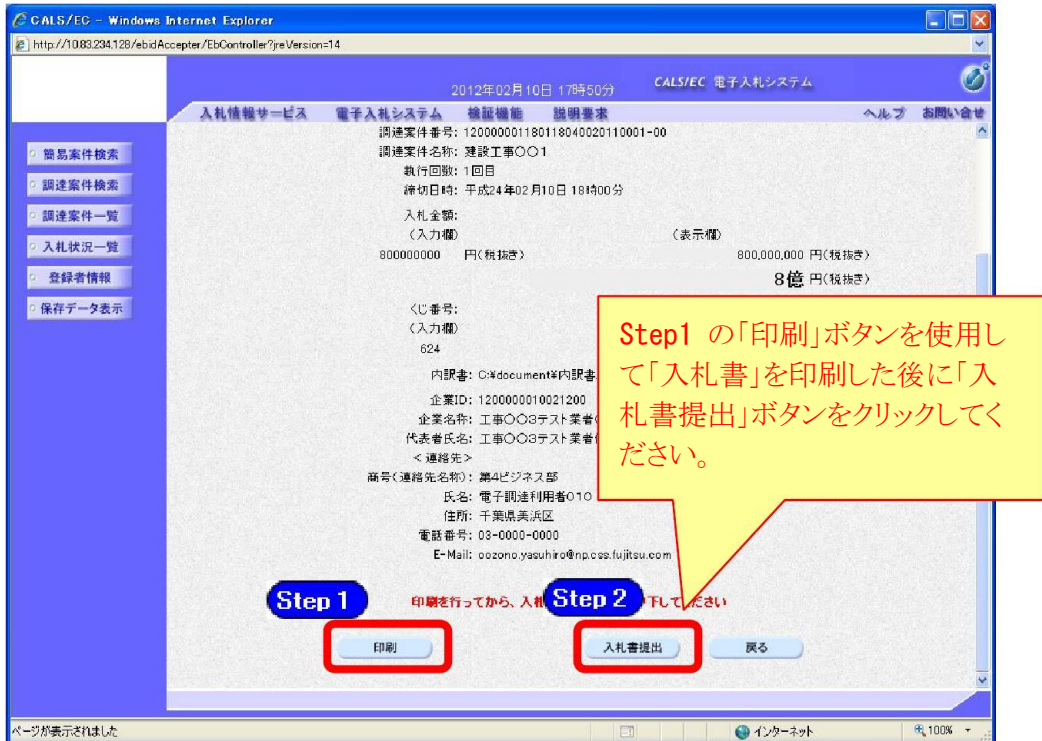

#### (3) 確認画面が表示されます。

間違いがないことを確認し、【OK】ボタンをクリックします。

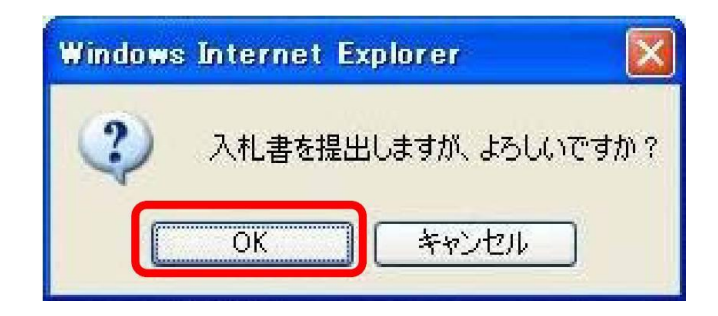

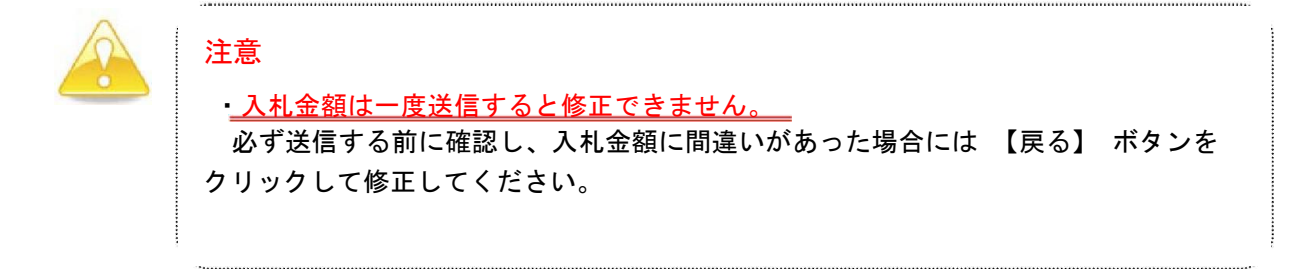

- (4)「入札書」が発注者に提出されると、「入札書受信確認通知」が表示されます。
	- $S<sub>top</sub>1$ 《入札書受信確認通知》画面で【印刷】ボタンをクリックして、印刷画面を表 示し、印刷をします。
	- 入札書受信確認通知を印刷後、【入札状況一覧】ボタンをクリックすると、《入 Step 2 札状況一覧》画面に戻ります。

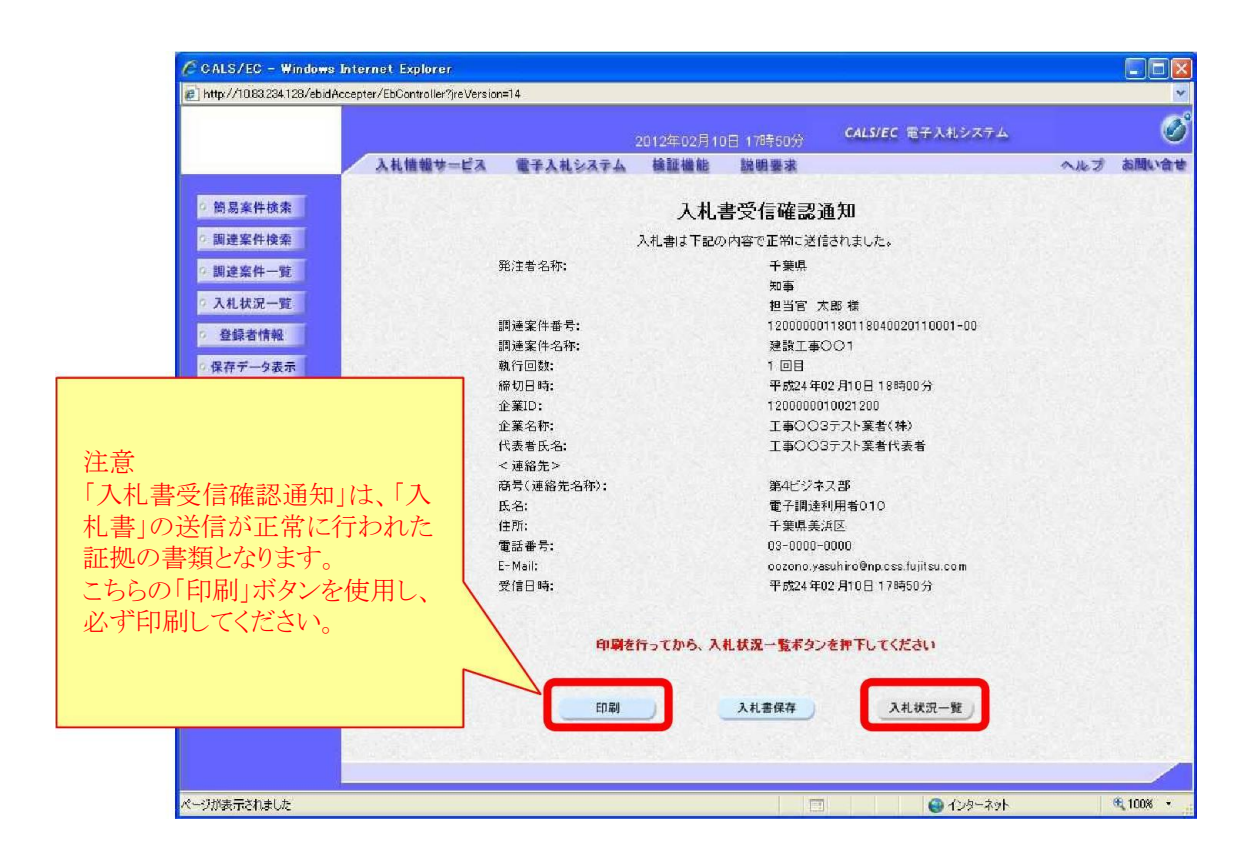

## (5)《入札状況一覧》画面が表示されます。

【提出】 ボタンが非表示になっていることを確認します。

以上で入札書の提出は終了です。右上の【×】ボタンをクリックし、画面を閉じます。

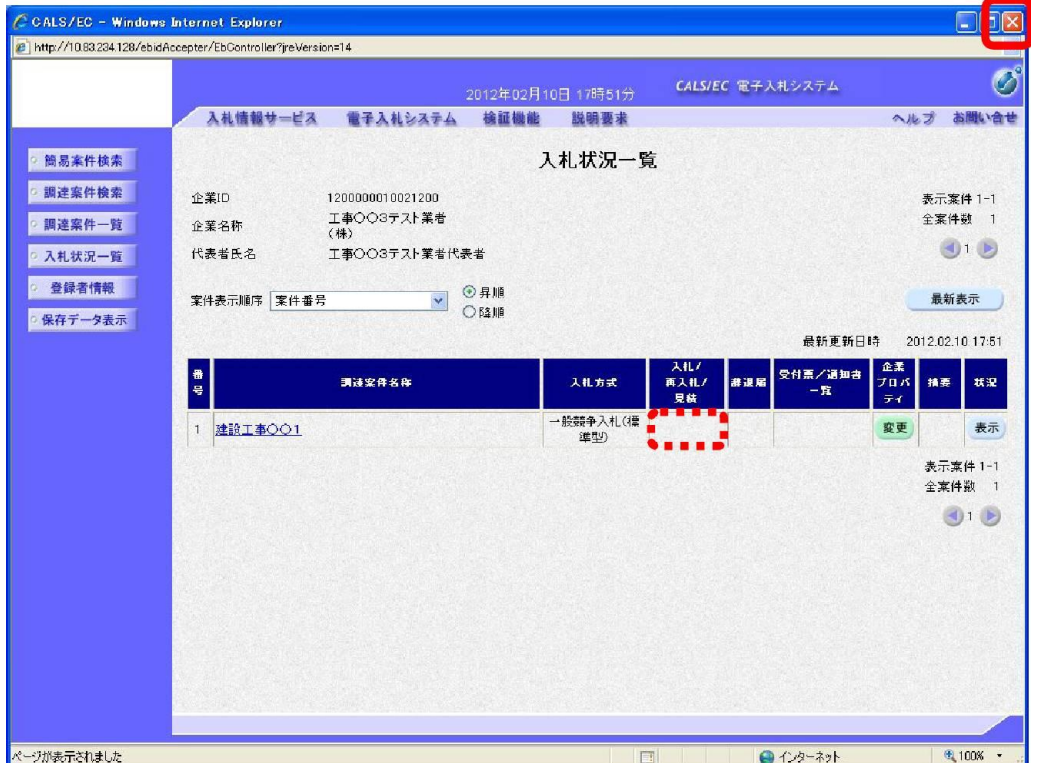

入札書の提出後は、システムから辞退届の提出はできません。

入札書提出後に辞退しようとする場合は、財政課まで連絡のうえ、辞退申請書を入札書受付締切 予定日時までに持参により提出してください。

# 連絡先:香取市企画財政部財政課 契約検査班 TEL 0478-50-1207

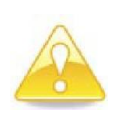

・入札参加者は、辞退申請書を提出した後は、撤回をすることはできま せん。

・入札を辞退した者は、これを理由として辞退以後、不利益な取扱いを 受けることはありません。

#### 4 入札書受付票の受理

入札書を提出すると、発注者から 「入札書受付票」 が送信されます。

(1) 《入札状況一覧》 画面に入札した調達案件を表示します。

入札した調達案件の《受付票/通知書一覧》にある【表示】ボタンをクリックします。 ※《入札状況一覧》画面の表示手順は、「1 電子入札システムへのログイン」の手順を 参考にしてください。

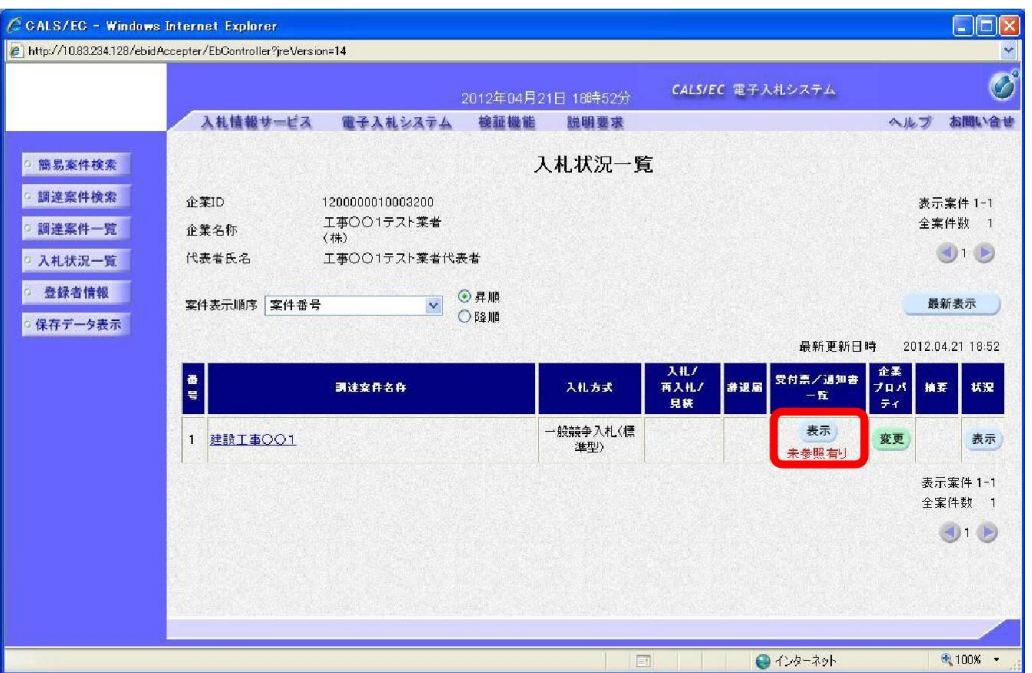

#### ワンポイント

- ・入札書受付票が送付された場合は、発注者からICカード利用者連絡先メールアド レス宛てに 「入札書受付票到着のお知らせ」 メールが発行されます。
- ・発注者からの通知書等を、まだ一度も確認していない場合は 「未参照有り」 と表示 されます。

(2) 《入札状況通知書一覧》画面が表示されます。

「入札書受付票」の《通知書表示》にある【表示】ボタンをクリックします。

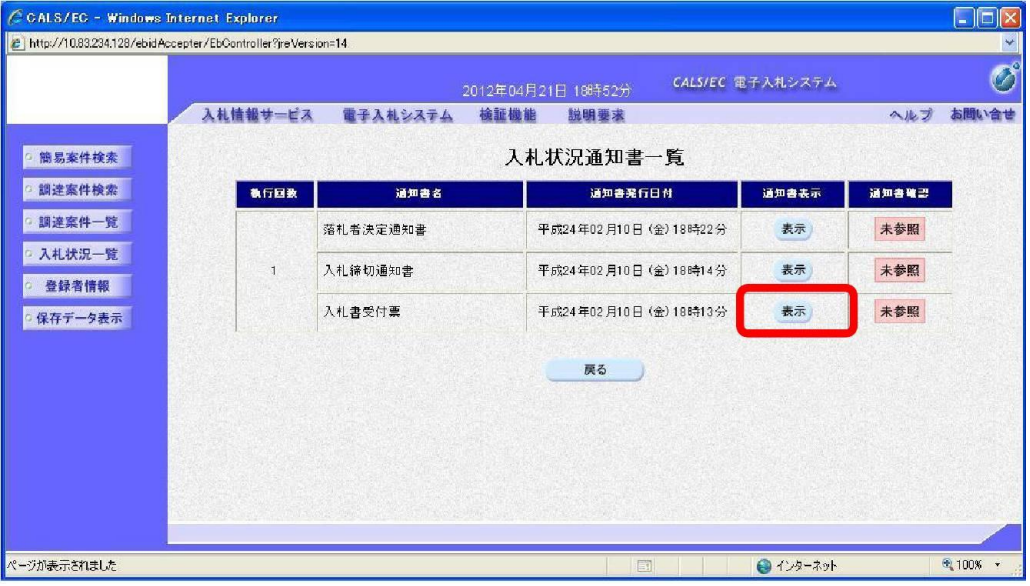

(3) 《入札書受付票》画面が表示されます。 印刷を行う場合は【印刷】ボタンを、保存を行う場合は【保存】ボタンをクリックします。

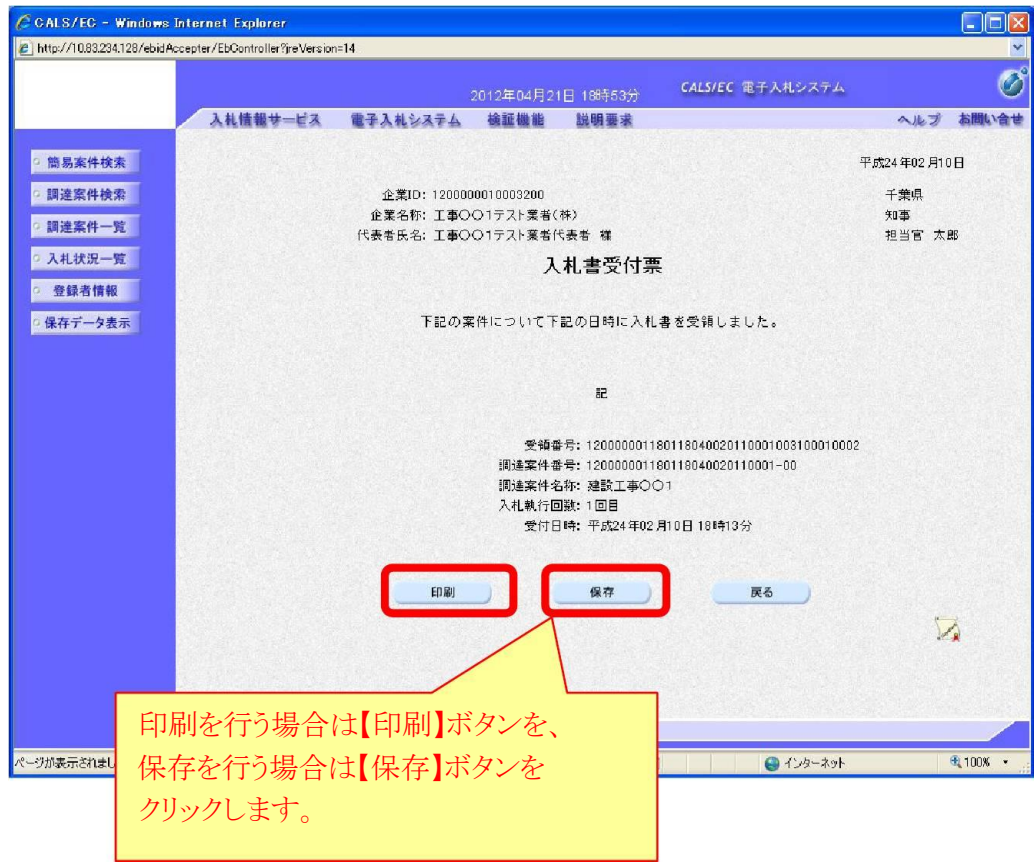

#### 5 入札締切通知書の受理

入札が締め切られると、発注者から 「入札締切通知書」 が送信されます。

(1) 《入札状況一覧》 画面に入札した調達案件を表示します。

入札した調達案件の《受付票/通知書一覧》にある【表示】ボタンをクリックします。 ※《入札状況一覧》画面の表示手順は、「1 電子入札システムへのログイン」の手順を参考 にしてください。

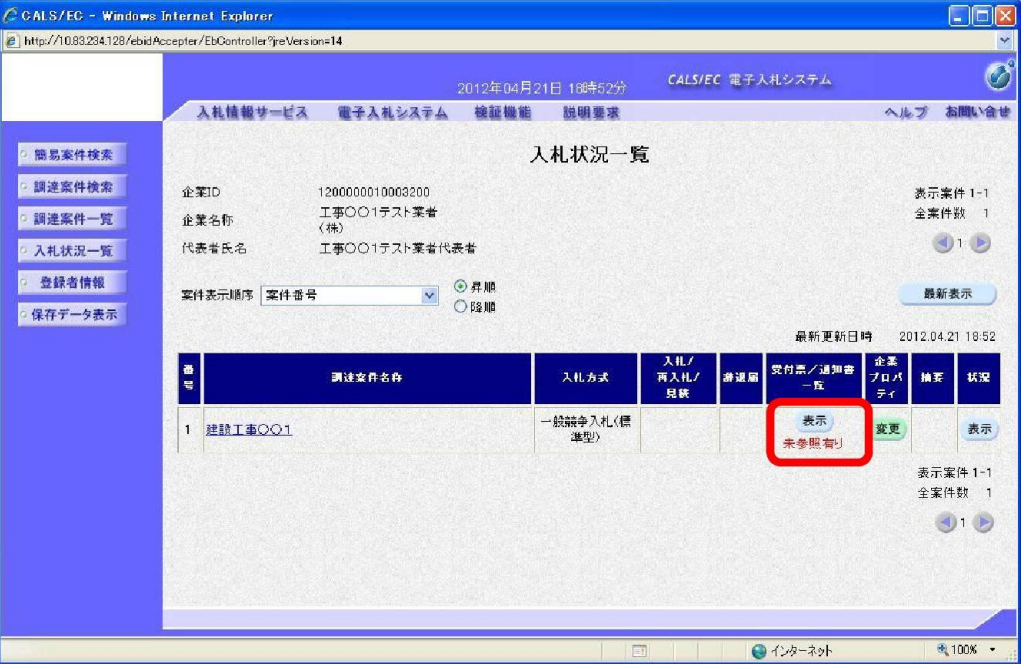

## ワンポイント ・入札締切通知書が発行された場合は、発注者からICカード利用者連絡先メールアド レス宛てに 「入札締切通知書到着のお知らせ」 メールが発行されます。 ,,,,,,,,,,,,,,,,,,,,,,,,,,,,,,,,,,,,,

## (2) 《入札状況通知書一覧》画面が表示されます。

「入札締切通知書」の《通知書表示》にある【表示】ボタンをクリックします。

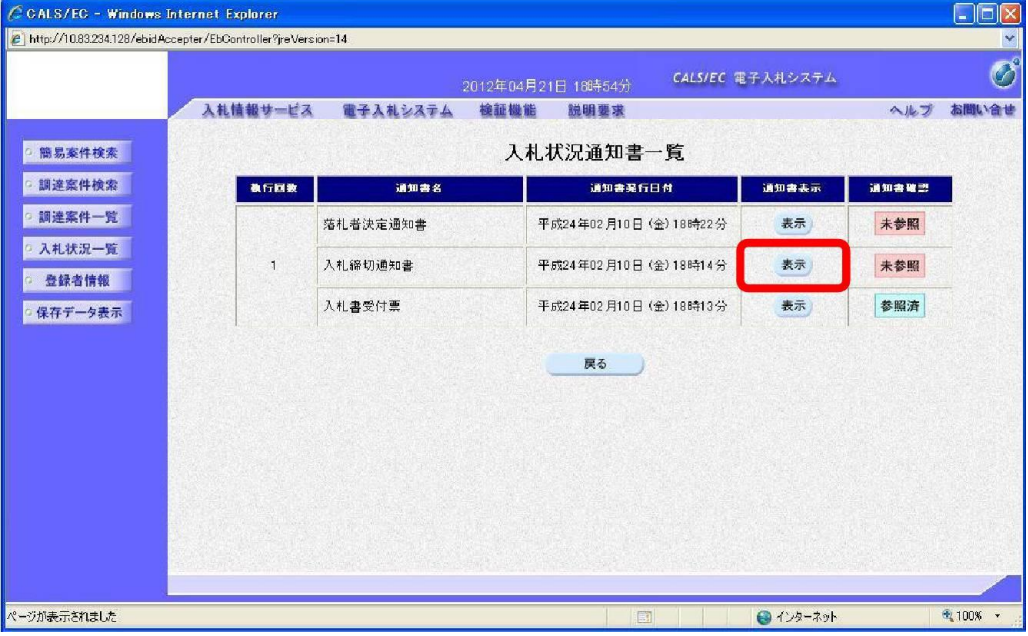

- (3)《入札締切通知書》画面が表示されます。
- 印刷を行う場合は【印刷】ボタンを、保存を行う場合は【保存】ボタンをクリックします。

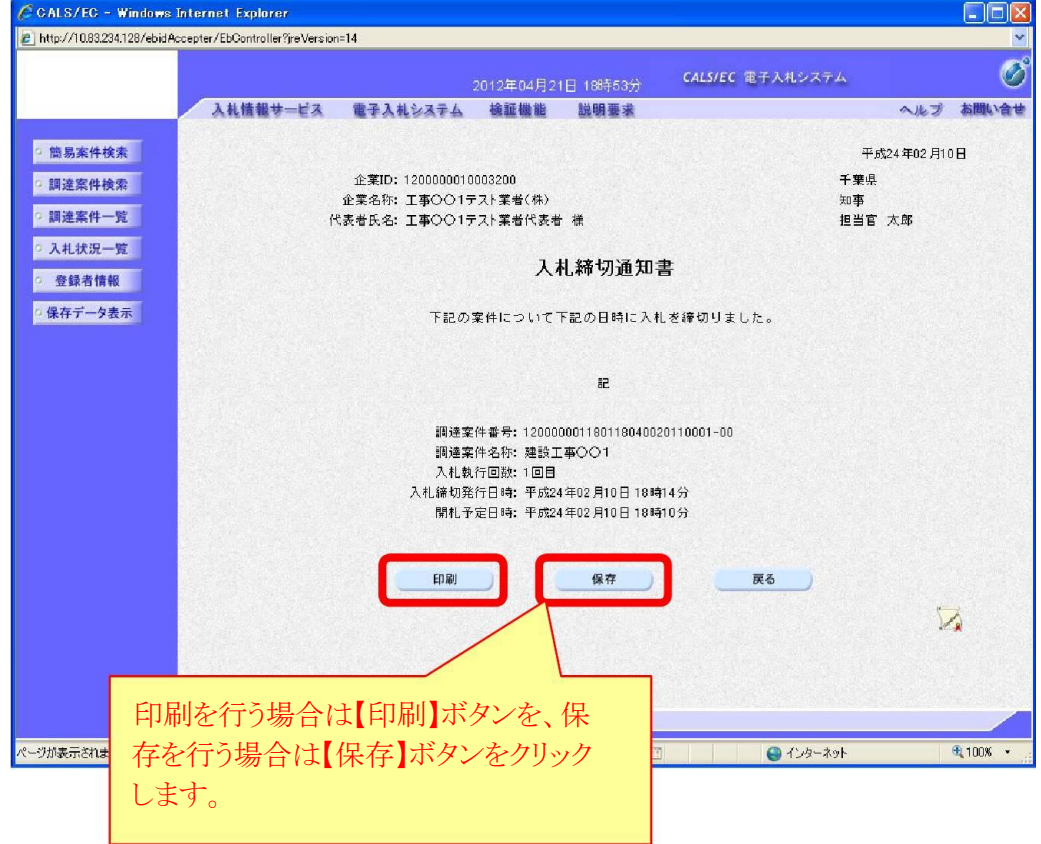

#### 6 中止

入札の中止が決定すると、入札に参加している場合は発注者から「中止通知書」が送信さ れ、入札に参加 していない場合はシステム上に表示されます。

(1) 《入札状況一覧》 画面に入札した調達案件を表示します。

入札した調達案件の《受付票/通知書一覧》にある【表示】ボタンをクリックします。 ※《入札状況一覧》画面の表示手順は、「1 電子入札システムへのログイン」の手順を参考 にしてください。

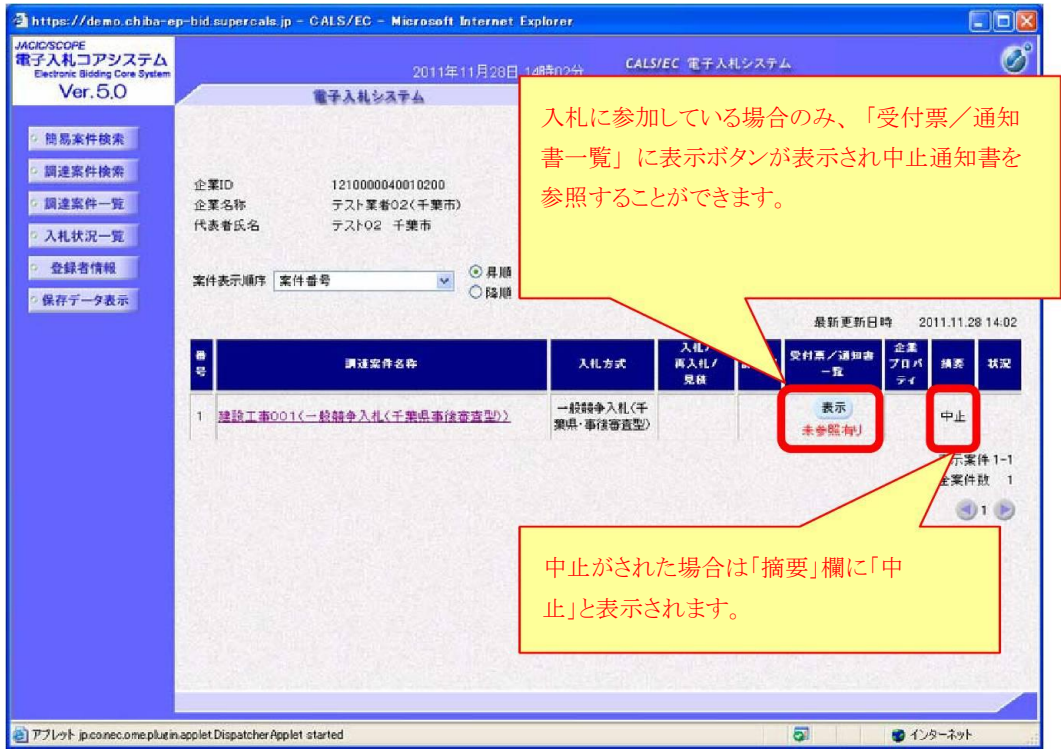

#### ワンポイント

・中止が決定した場合、システムの《入札状況一覧》画面の摘要欄に「中止」と表 示されます。

また、入札に参加している場合は、発注者からICカード利用者連絡先メールアドレス 宛てに 「中止通知書到着のお知らせ」 メールが発行されます。

- (2)《入札状況通知書一覧》画面が表示されます。
	- 「中止通知書」の《通知書表示》にある【表示】ボタンをクリックします。

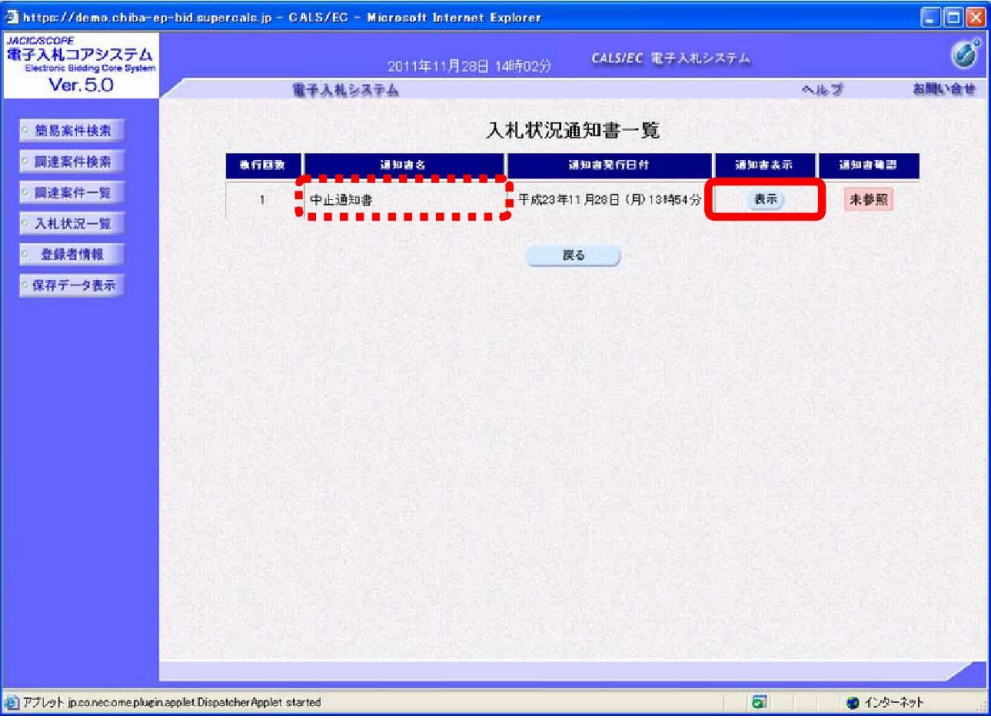

(3)《中止通知書》画面が表示されます。 印刷を行う場合は【印刷】ボタンを、保存を行う場合は【保存】ボタンをクリックします。

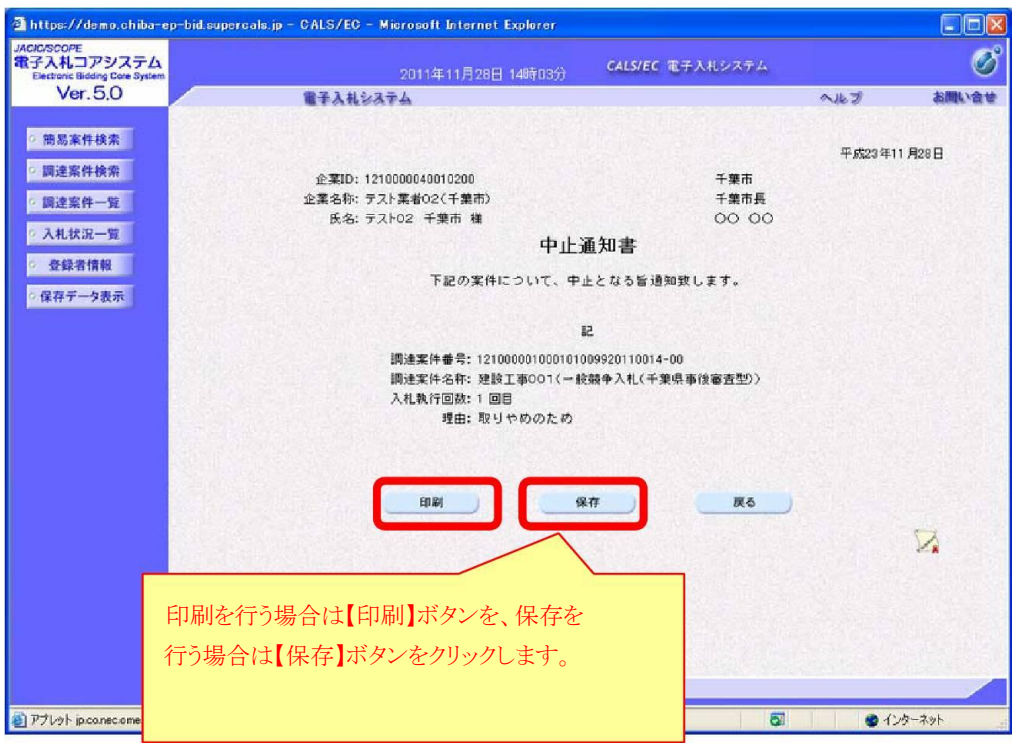